#### **PER REGISTRARSI ALLA PIATTAFORMA CISCO WEBEX MEETING**

Cercare su internet cisco webex meeting e vi comparirà:

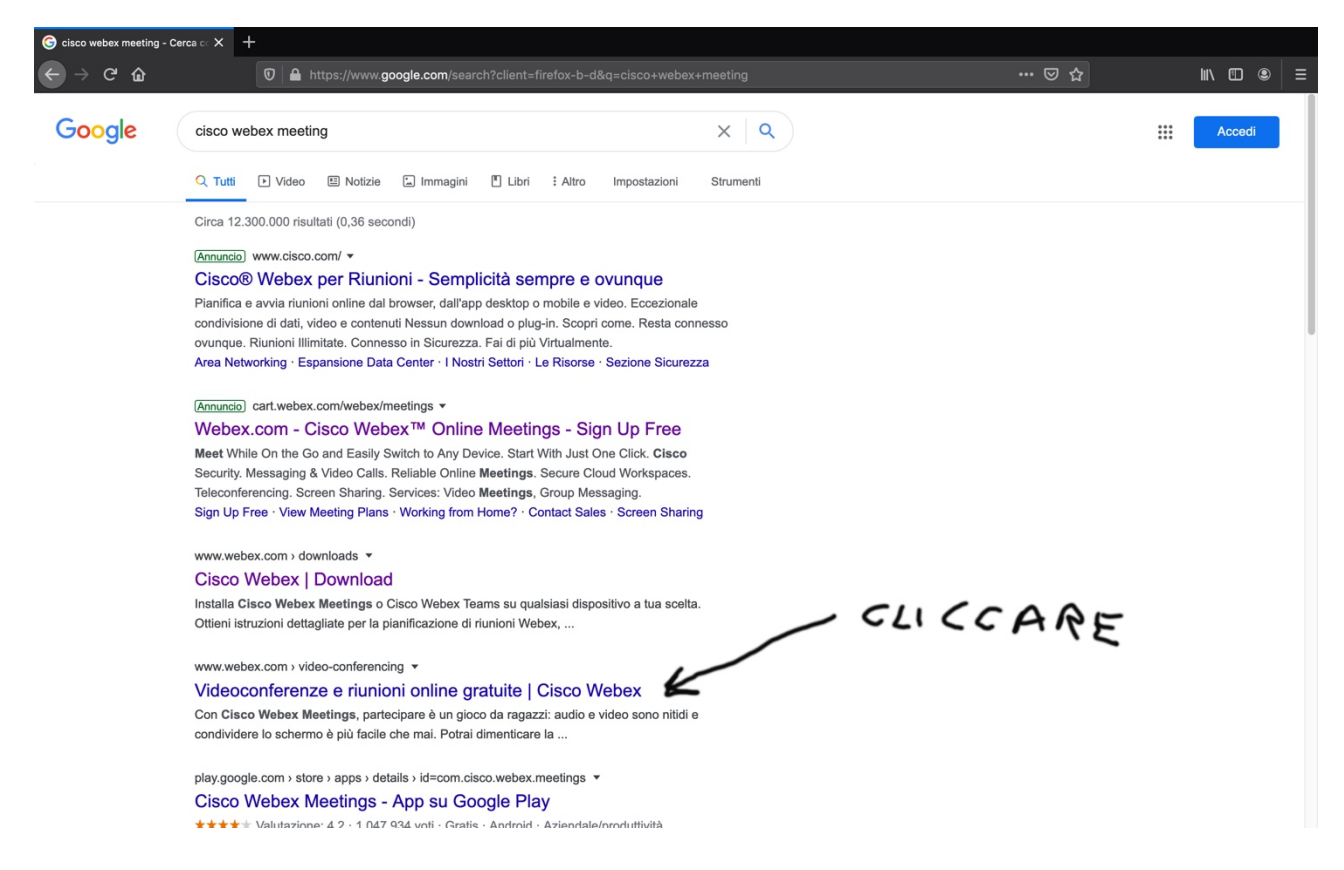

CLICCARE SU "Videoconferenze e riunioni online gratuite"

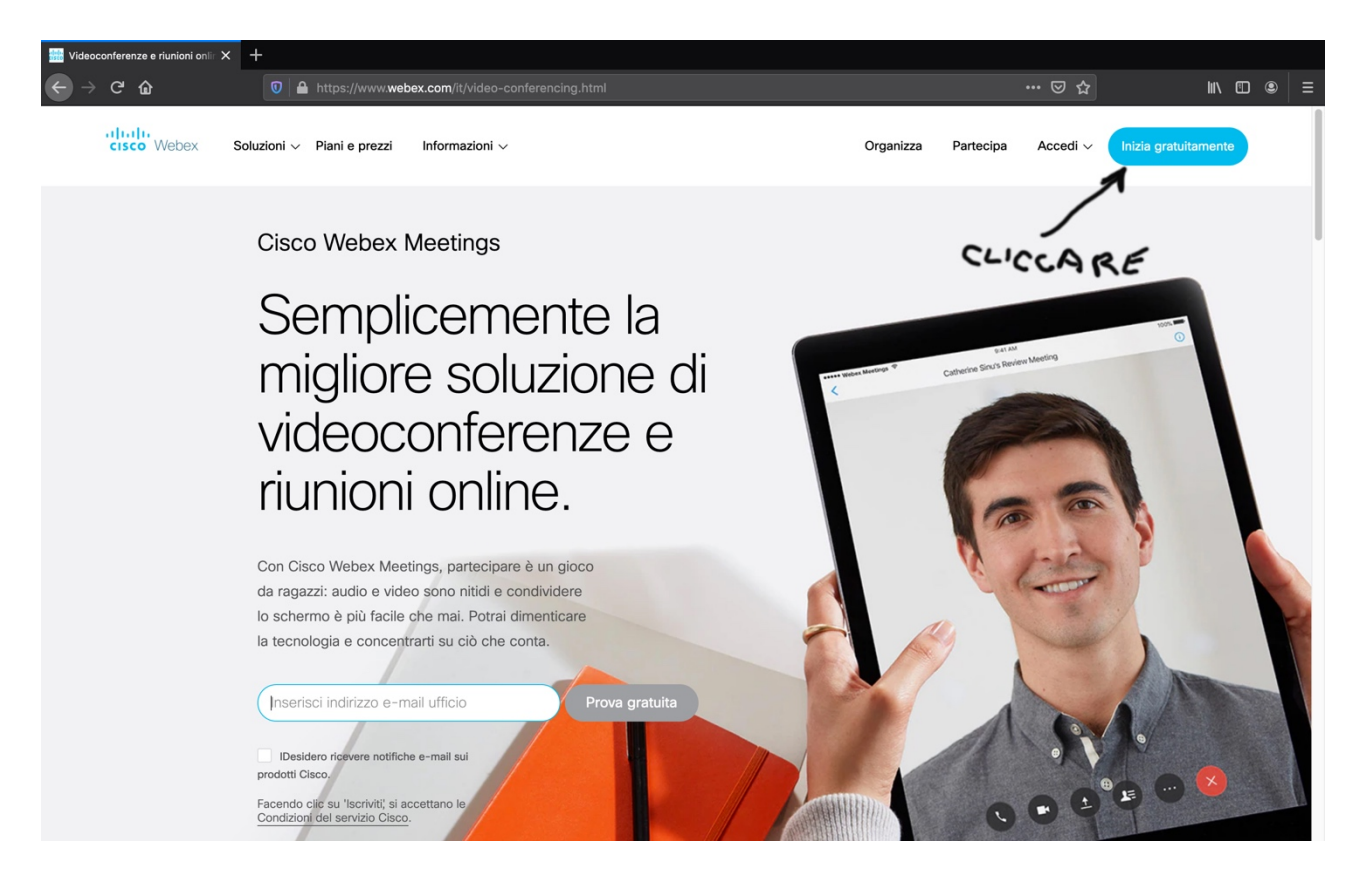

# CLICCARE SU "inizia gratuitamente"

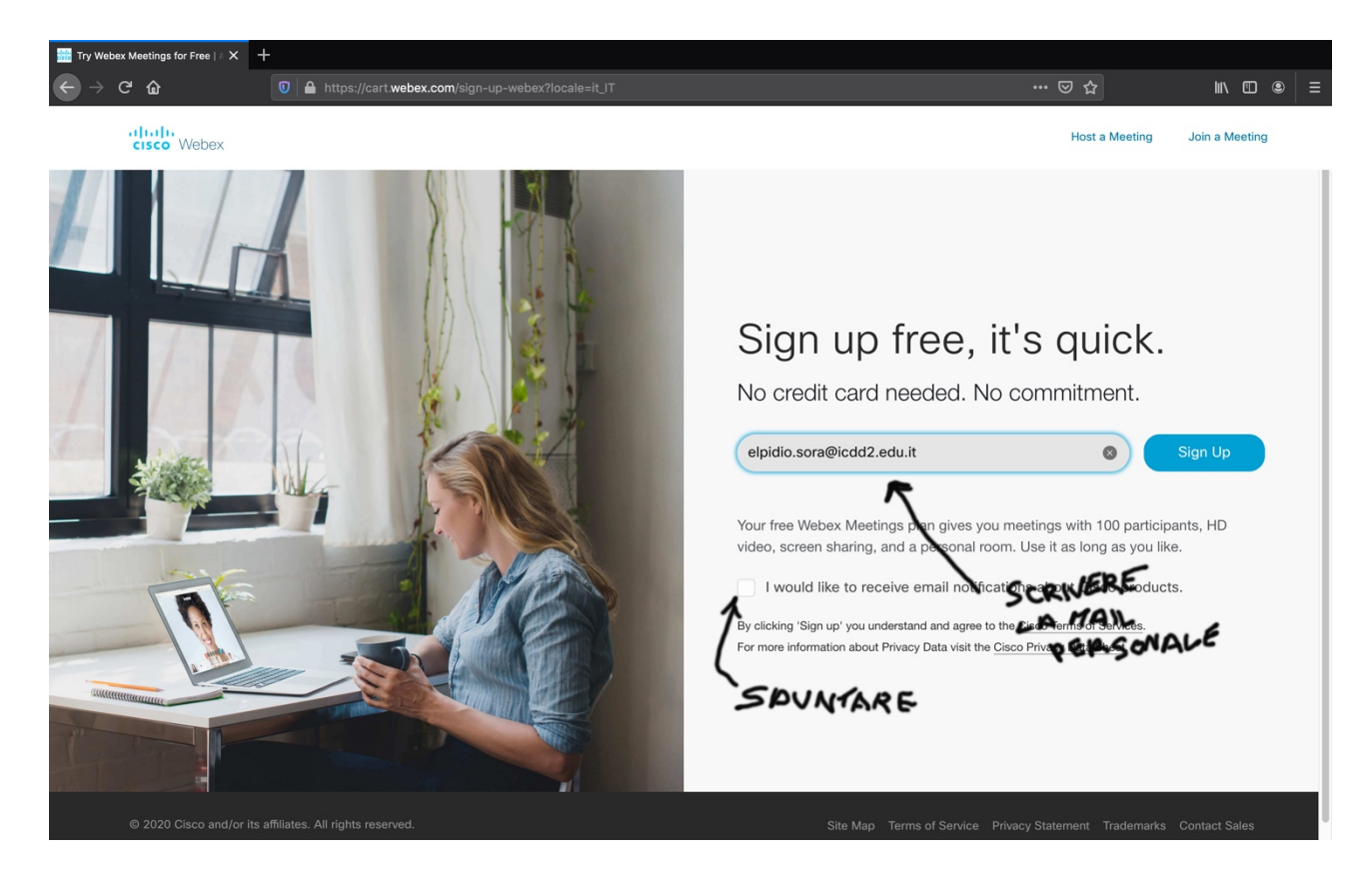

## SECRIVERE LA VOSTRA EMAIL PERSONALE

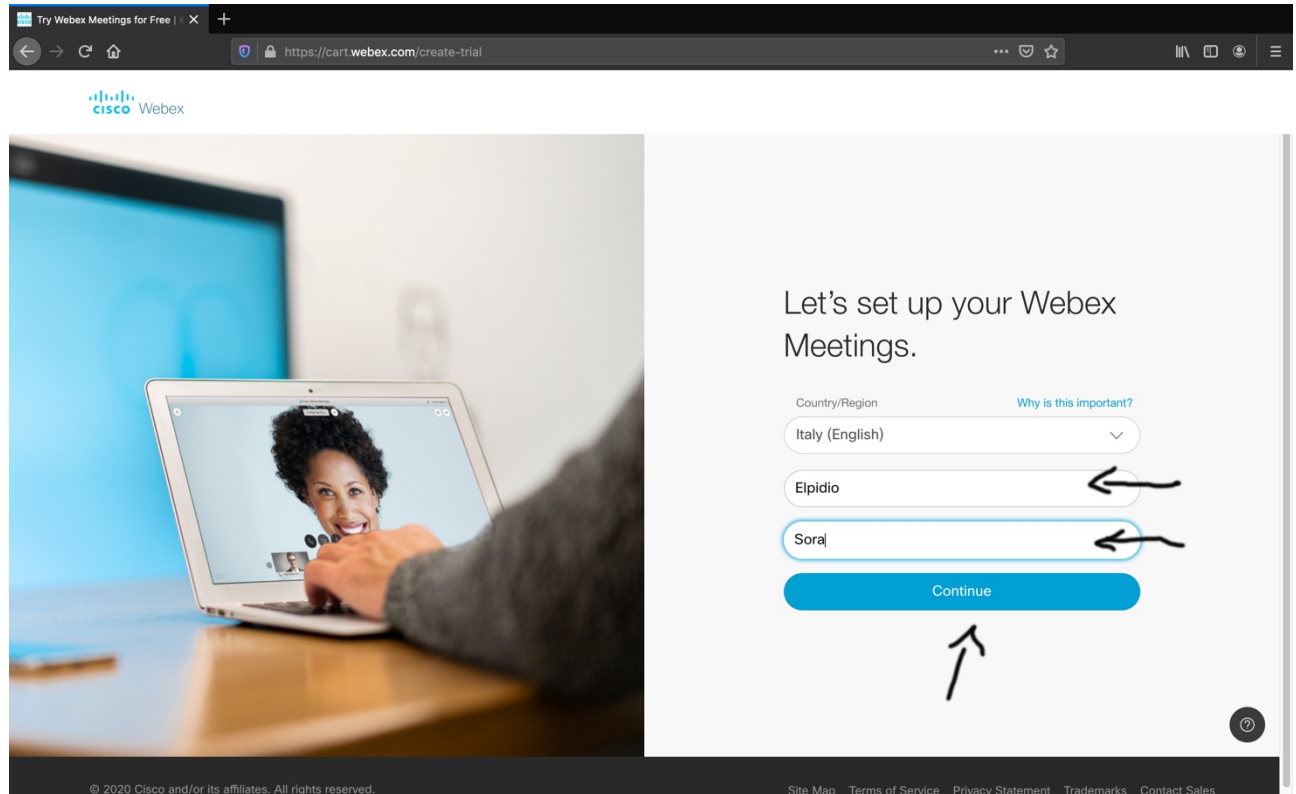

#### UNA VOLTA SEGNATO TUTTO CLICCATE SU "Continue"

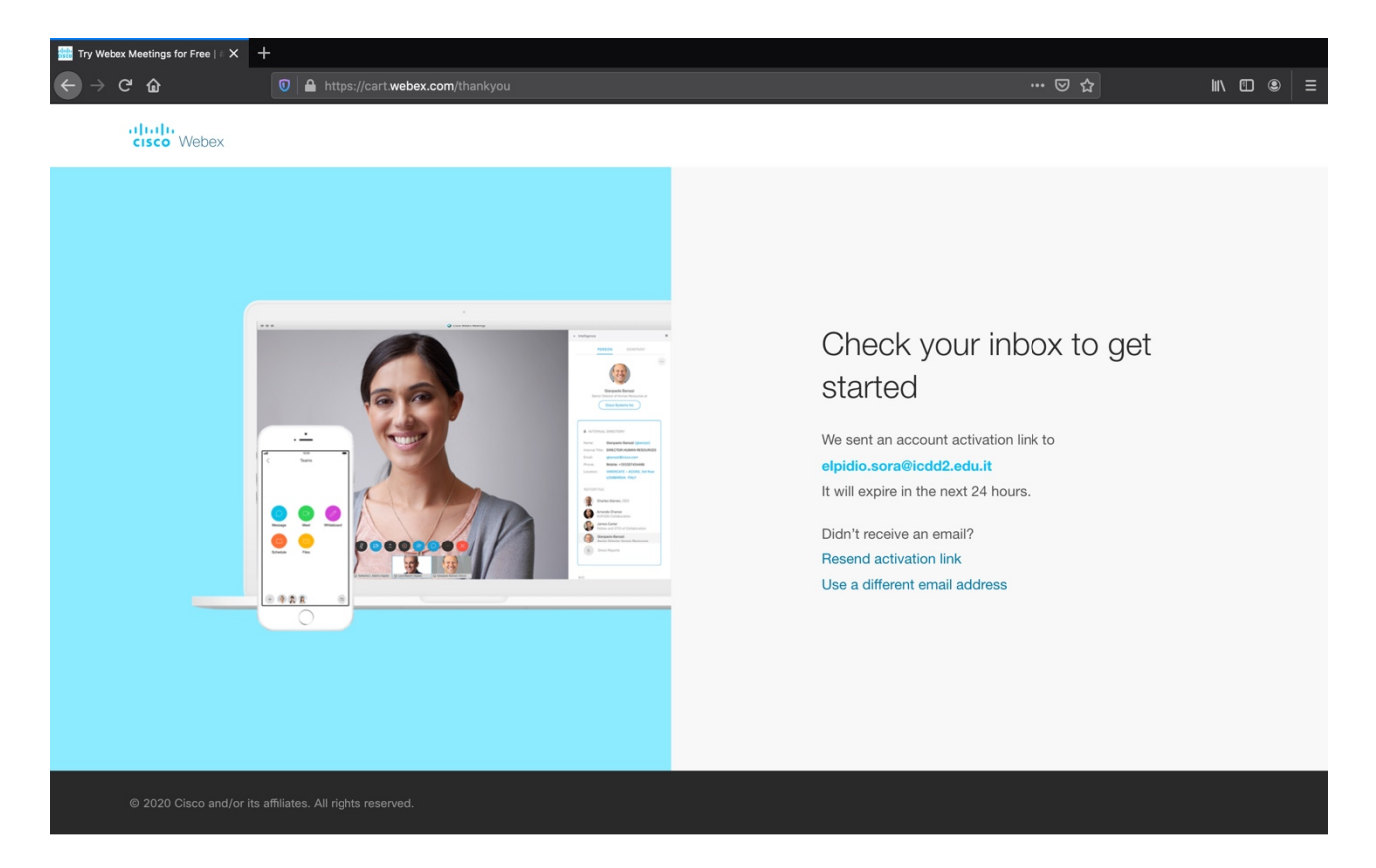

#### A QUESTO PUNTO CHIUDERE TUTTO E ATTENDERE CHE VI ARRIVI UNA E-MAIL

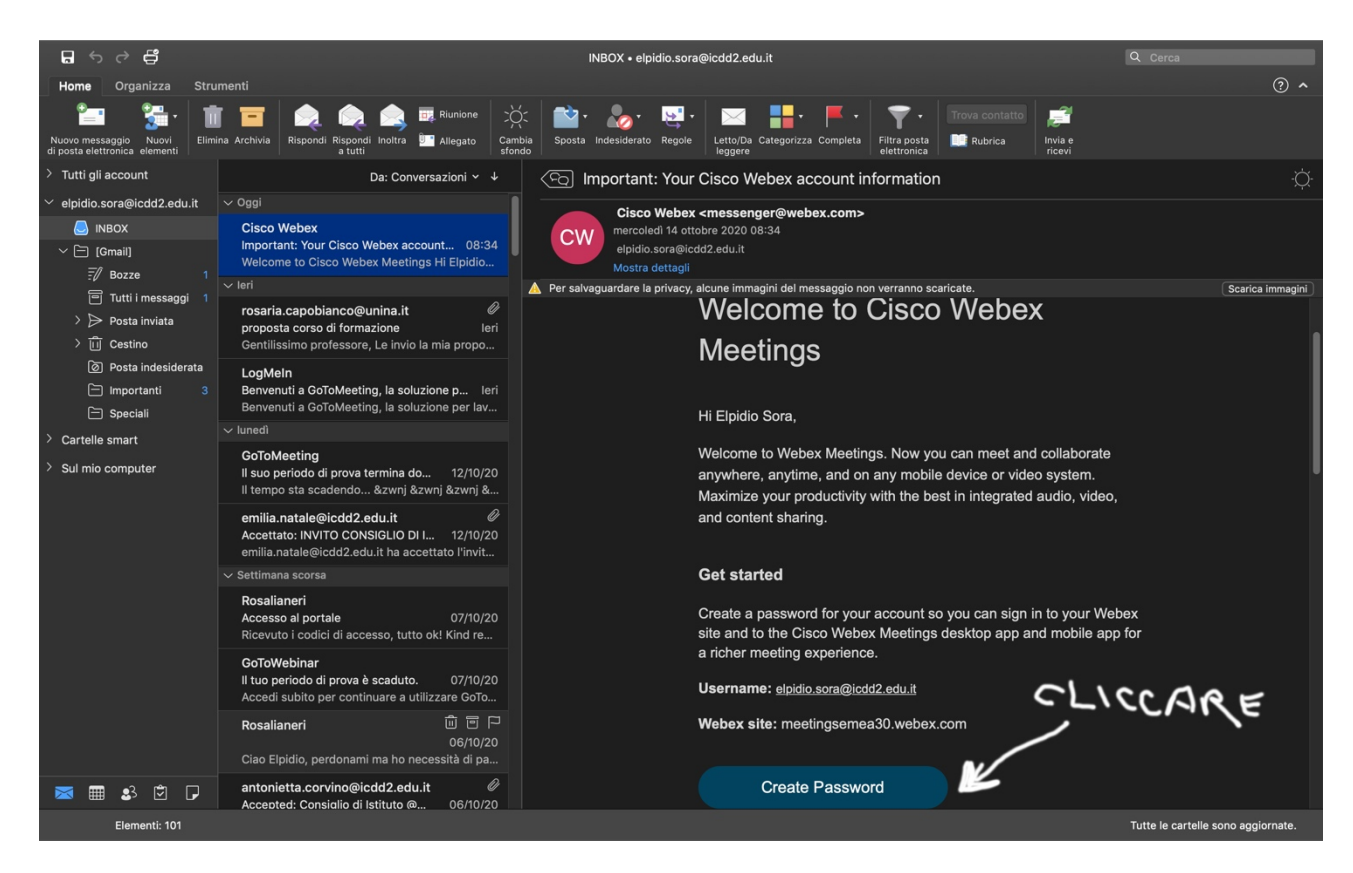

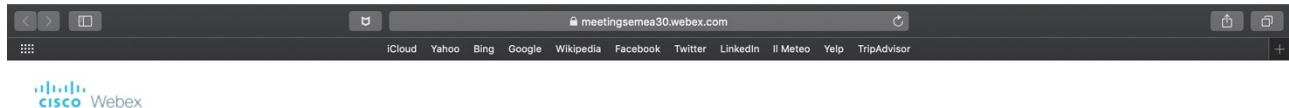

#### Hi Elpidio

Create a password for your account so you can sign in to your Webex site and to the Cisco Webex Meetings desktop app and mobile app.

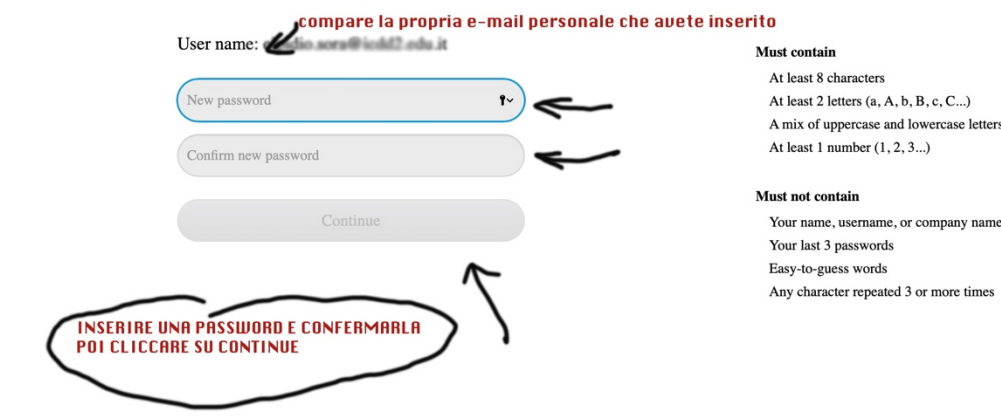

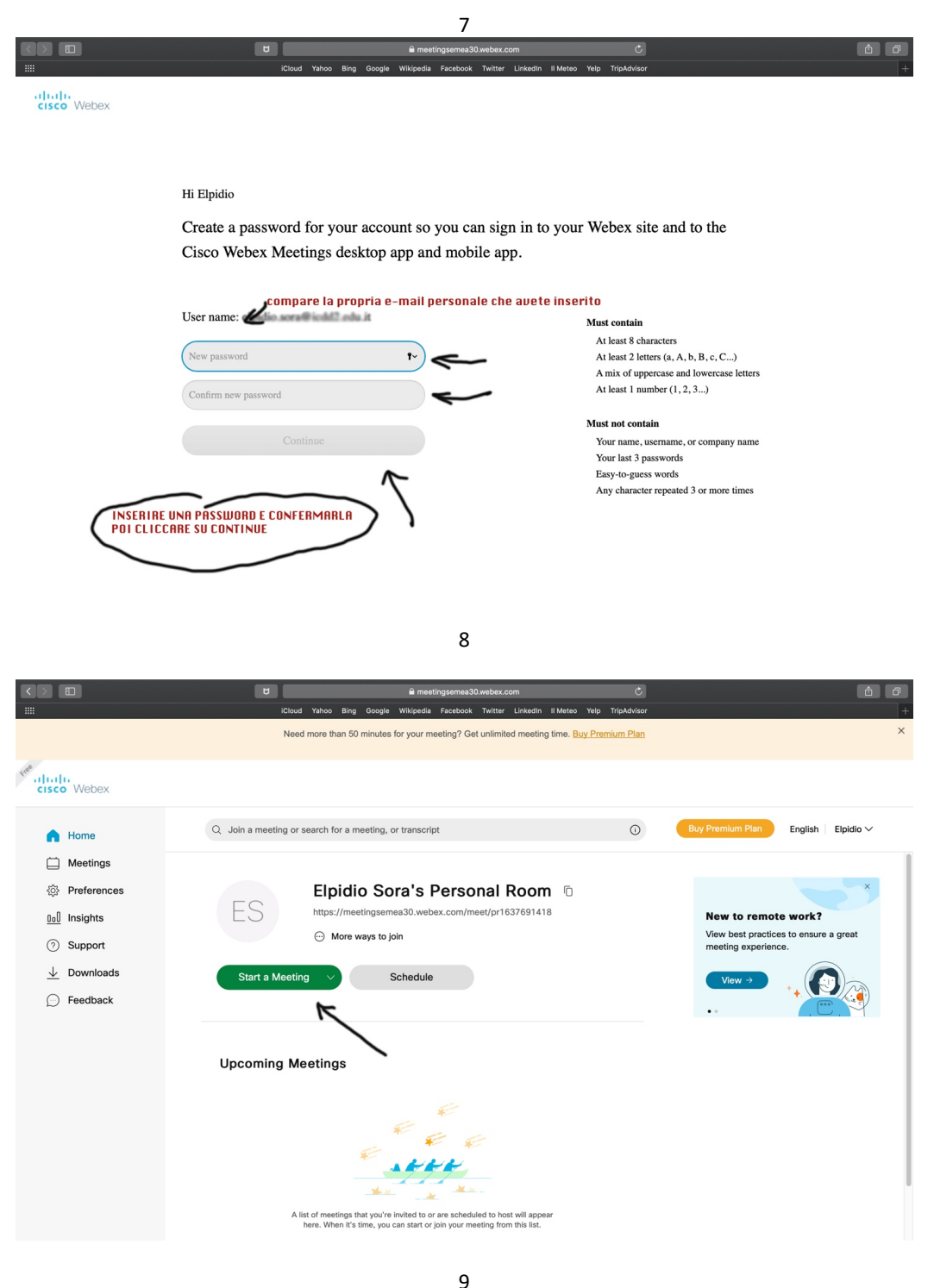

AVETE FATTO LAREGISTRAZIONE A CISCO, CLICCARE SU START MEETING

ATTENZIONE PRIMA DI CLICCARE SU "Start Meeting" SELEZIONARE LA LINGUA ITALIANO AL POSTO DI ENGLISH CHE SI TROVA IN ALTO A DESTRA

## SCARICATE SUL COMPUTER DA INTERNET L'APPLICAZIONE CISCO (SE SI VUOLE SCARICARE L'APPLICAZIONE SU UN TABLET O TELEFONO ANDARE SU "PLAY STORE", MENTE SE AVETE UN DISPOSITIVO APPLE DOVE ANDARE SU APPLE STORE. DOVETE FARE UN DOWNLOAD DI CISCO WEBEX MEETING

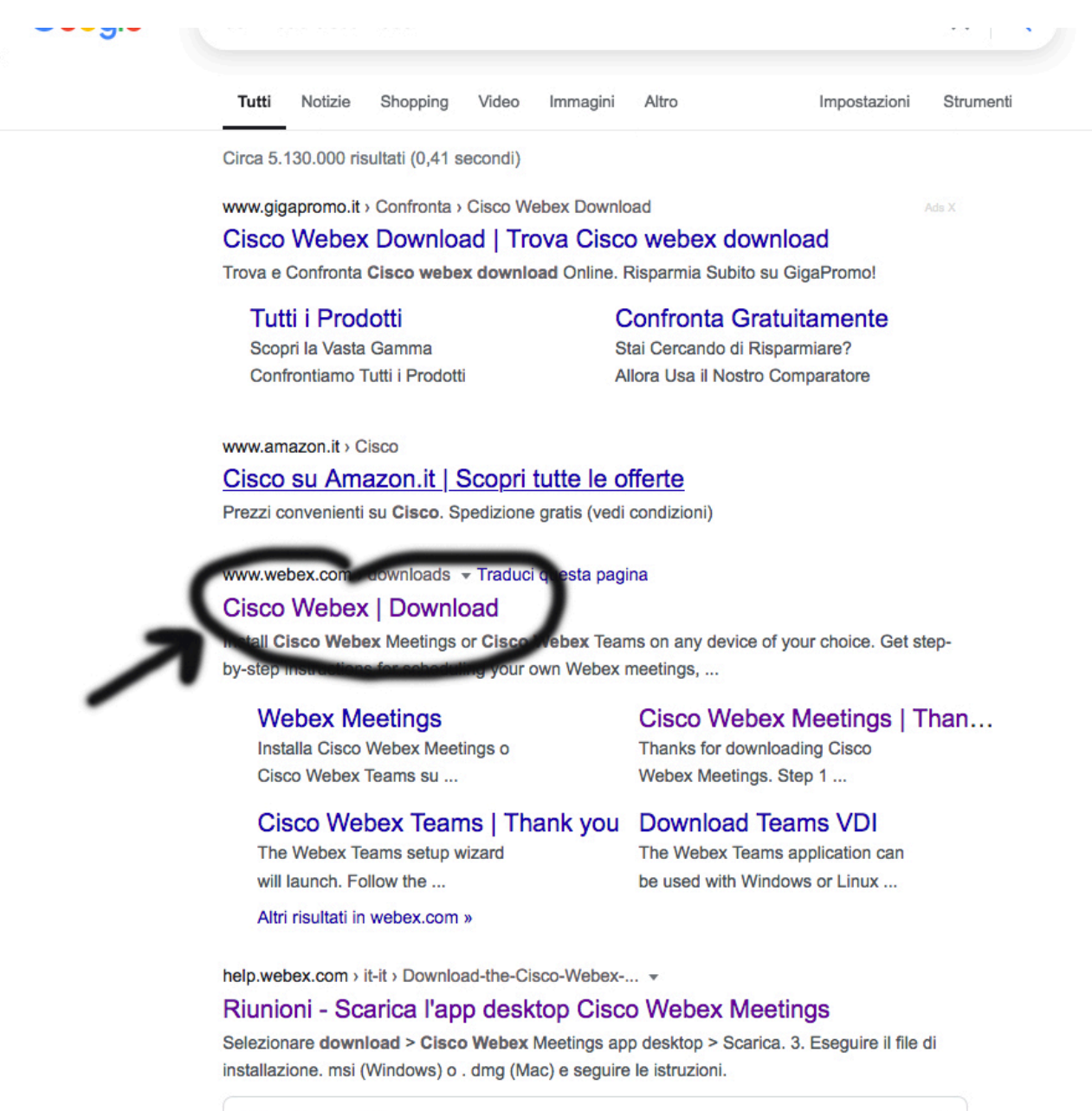

**Ricerche correlate** url sito webex

cisco webex come registrarsi cisco webex login cisco webex opinioni

 $\times$ 

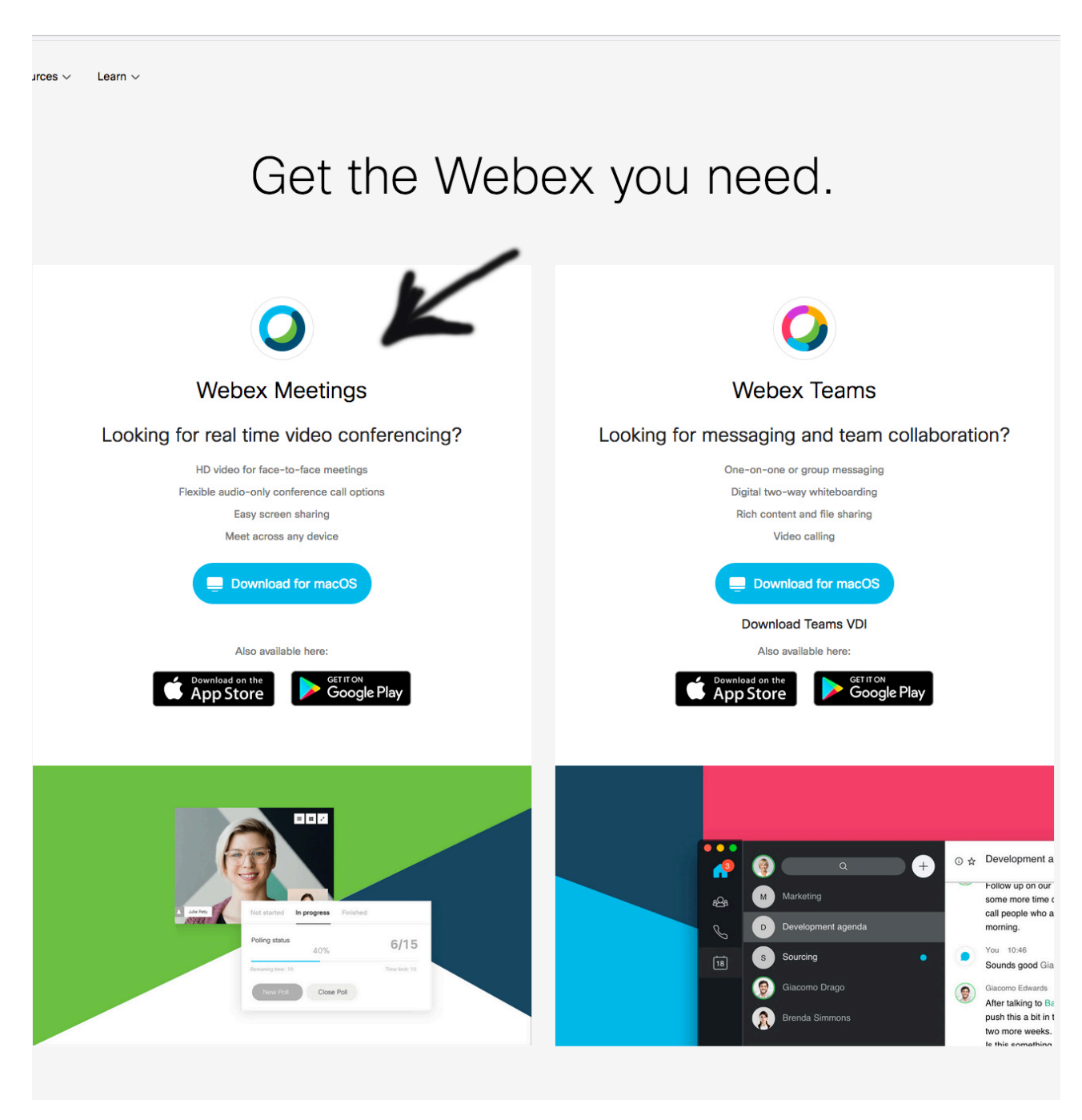

### UNA VOLTA SCARICATA L'APPLICAZIONE VI COMPARIRA' L'ICONA DI CISCO

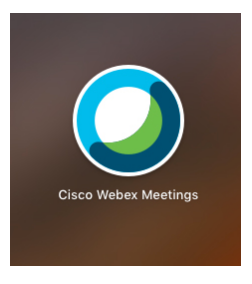

CLICCATE SOPRA QUESTA ICONA E SI APRIRA':

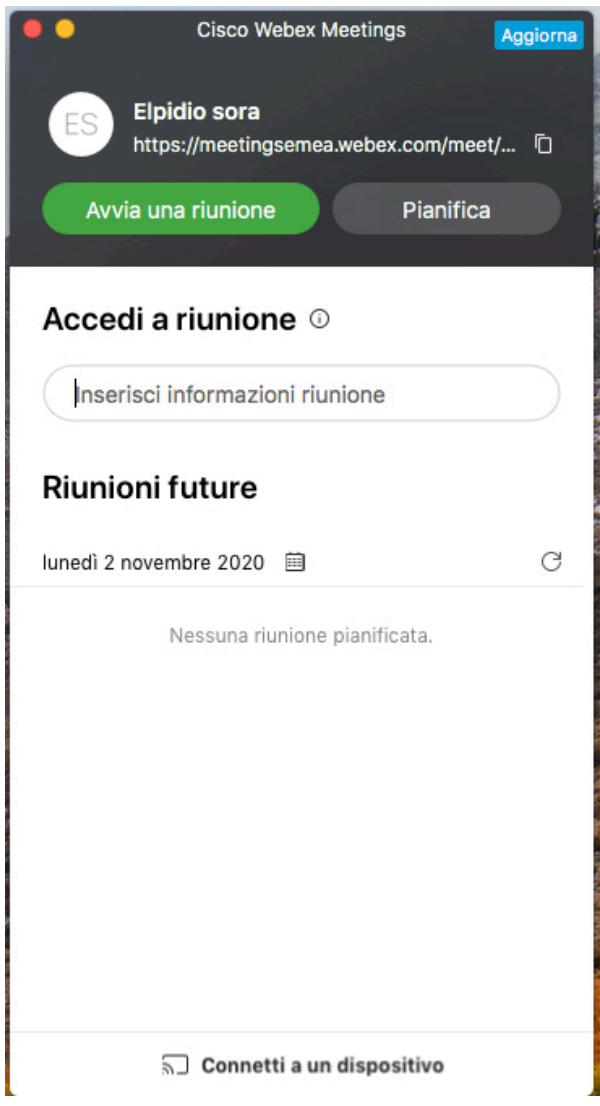

14

PER AVVIARE UNA RIUNIONE CLICCATE SU "Avvia una riunione" SE VOLETE PARTECIPARE AD UNA RIUNIONE:

- SE AVETE IL CODICE RIUNIONE INSERITE IL CODICE NEL RIQUADRO E APPARIRA' DI FIANCO "PARTECIPA" DOVE CI CLICCHERETE SOPRA E PARTECIPERETE AD UNA RIUNIONE
- SE NON AVETE IL CODICE DOVETE CLICCARE SUL LINK CHE VI HANNO INVIATO E SI APRIRA' IN AUTOMATICO CISCO

PER COPIARE IL PROPRIO LINK, PER INVIARLO AGLI ALUNNI CLICCATE SUL SEGNO CONTRASSEGNATO NELL'IMMAGINE SOTTOSTANTE E CI COMPARIRA' "copiato".

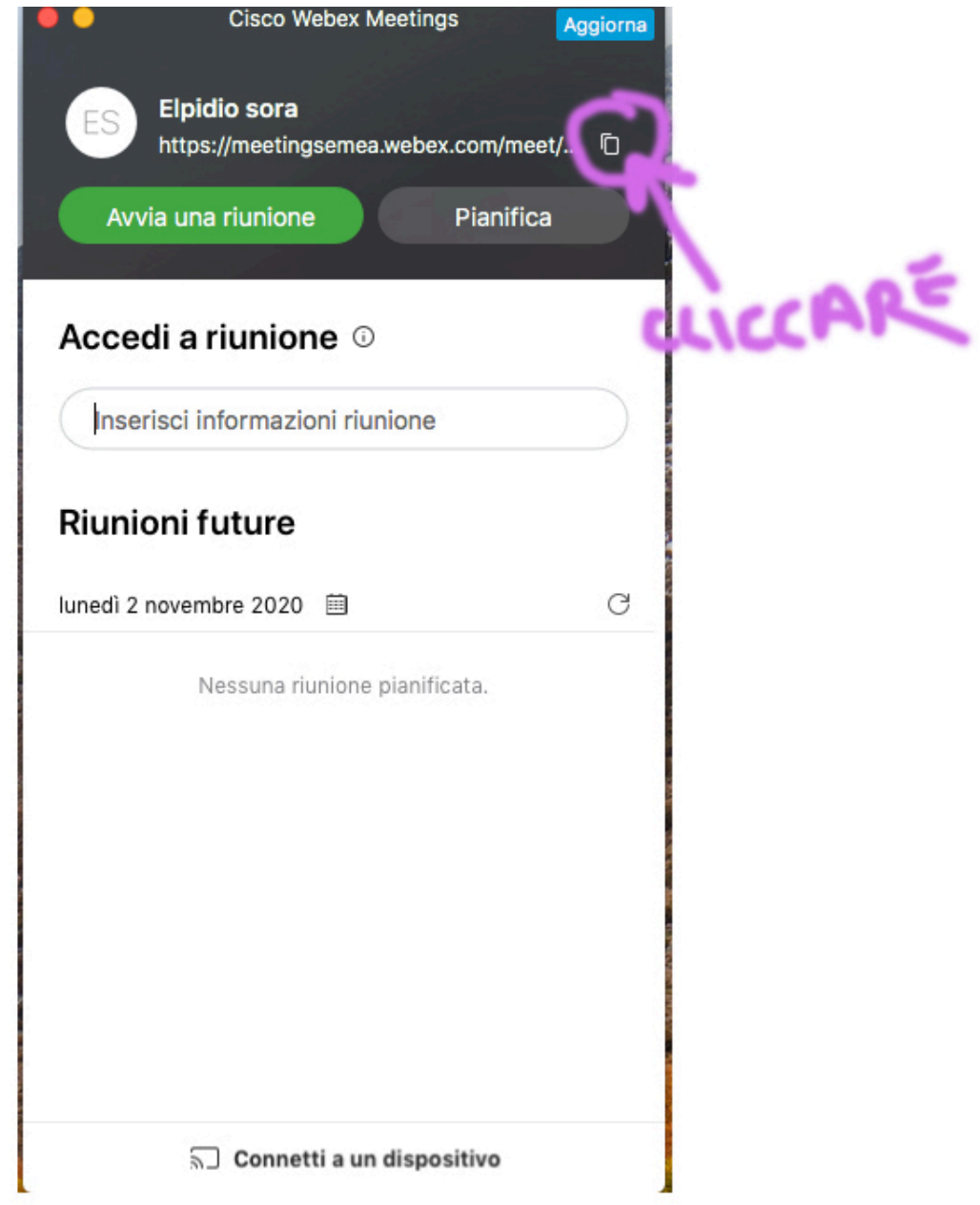

A QUESTO PUNTO ANDATE AD INCOLLARE SUL REGISTRO ELETTRONICO (IN AGENDA, DOVE ASSEGNATE I COMPITI) PER INVIARLO AGLI ALUNNI.

VI CONSIGLIO DI APRIRE UN FOGLIO IN WORD DOVE ANDRETE AD INCOLLARE IL VOSTRO LINK PER RICORDARVELO PIU' FACILMENTE